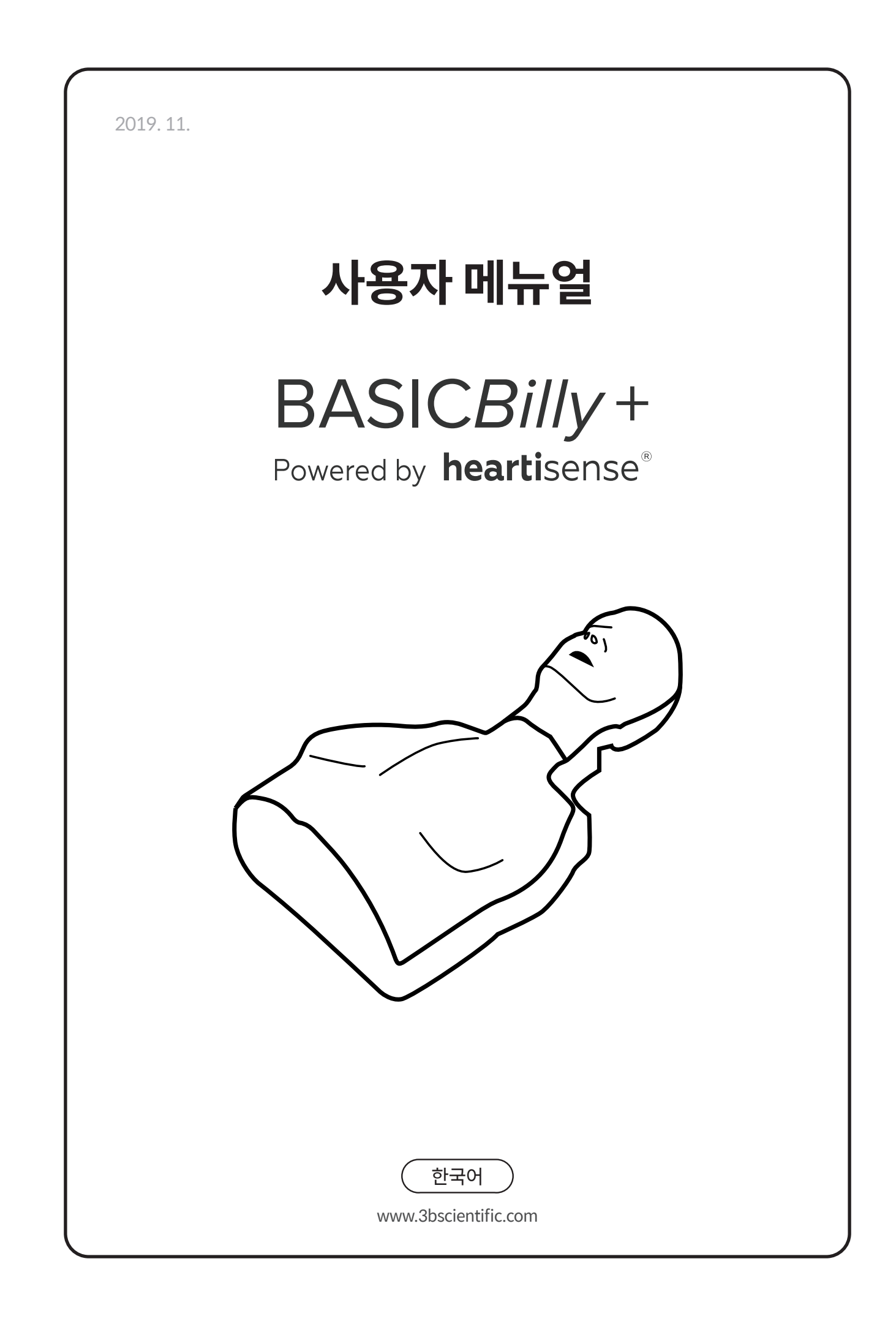

# **Contents**

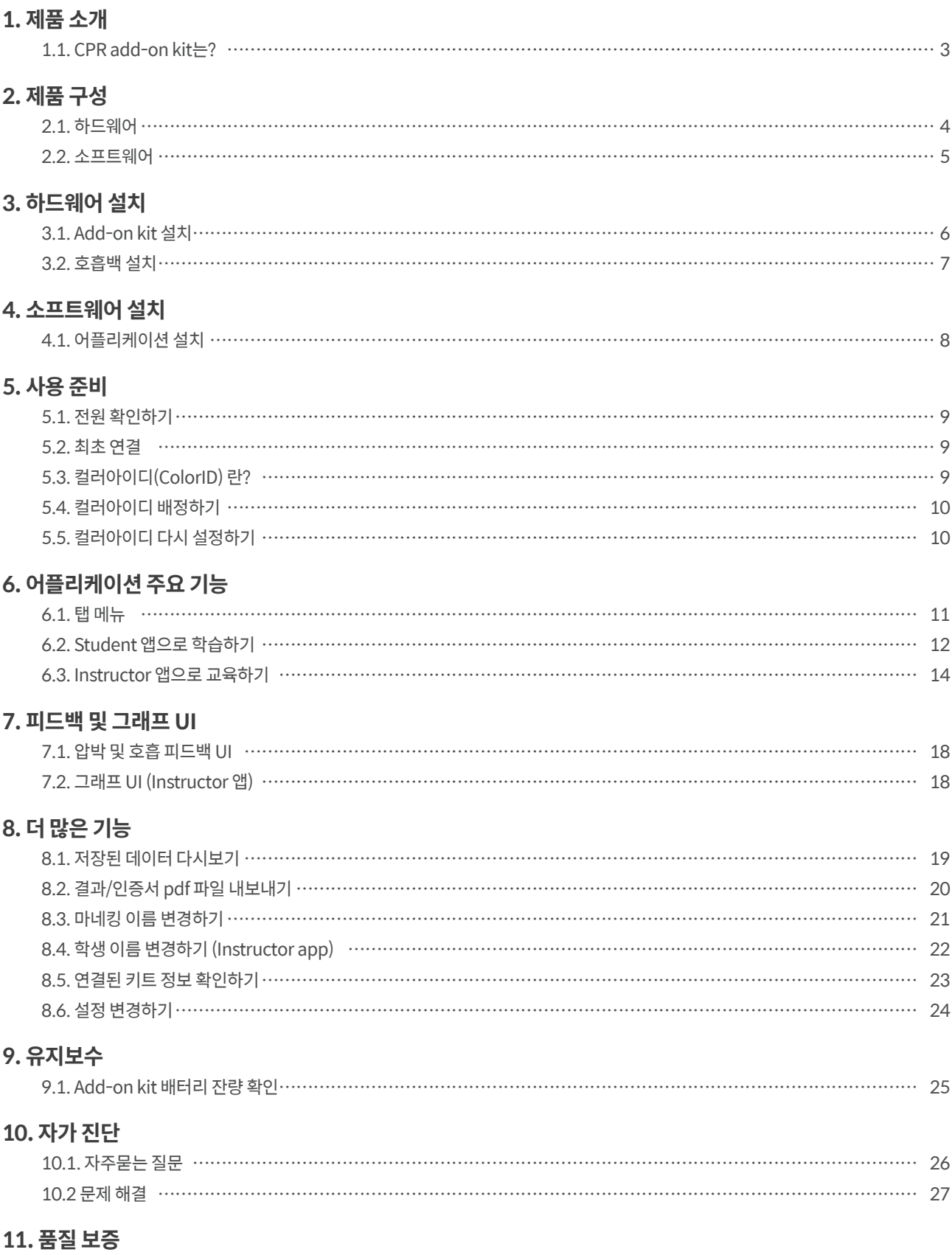

## 12. Contact

# **1. 제품 소개**

# **1.1. CPR add-on kit는?**

CPR add-on kit는 더미 마네킹에 부착하는 센서 키트로, CPR 행위에 대한 실시간 피드백을 제공하여 사용자에게 완성도 높은 교육 경험을 제공합니다. 마네킹에 설치된 Add-on kit를 전용 모바일 어플리케이션에 연결하면 CPR 피드백을 실시간으로 받을 수 있습니다. 어플리케이션은 압박(깊이, 이완, 속도)과 호흡(량), 압박 중단 시간(Hands-off time)에 대한 실시간 피드백을 지원하며, 피드백 및 평가 기준은 최신 미국심장학회(AHA) 가이드라인을 충족합니다.

Add-on kit의 어플리케이션인 CPR add-on kit는 Student와 Instructor 두 가지 앱으로 구성되어있습니다. Student 앱은 학생이 스스로 CPR을 쉽게 직관적으로 배울 수 있도록 도우며, Instructor 앱은 강사가 학생들이 수행한 CPR을 쉽게 모니터링하여 정확한 지도를 할 수 있도록 돕습니다.

#### **CPR add-on kit 4points**

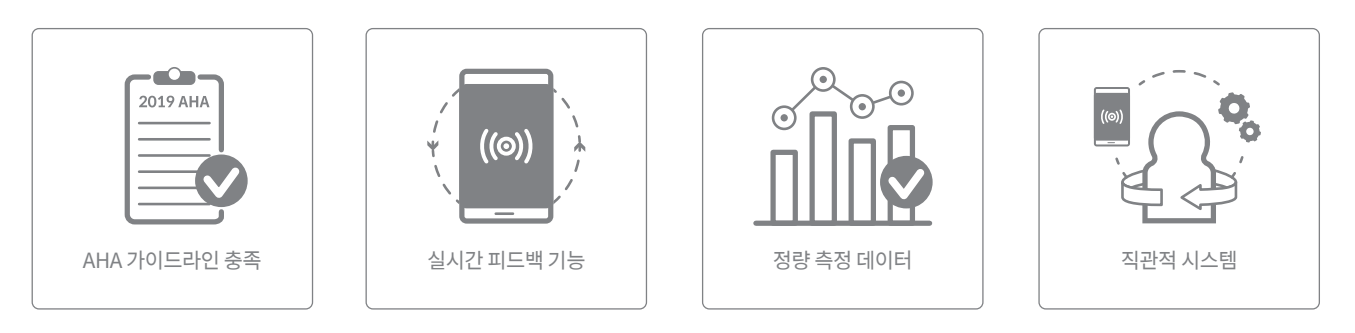

#### **CPR add-on kit Student CPR add-on kit Instructor**

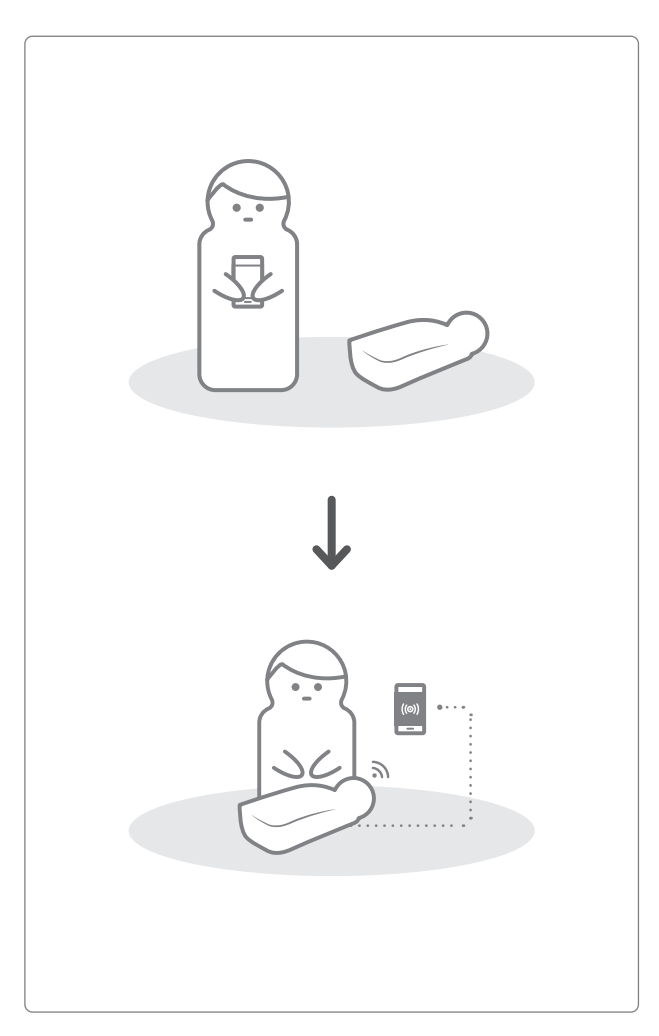

# **2. 제품 구성**

# **2.1. 하드웨어**

#### **Add-on kit**

Add-on kit는 각각의 마네킹에 알맞은 형태의 센서를 탑재하여, 압박과 호흡에 관한 데이터를 실시간으로 모바일 기기에 보냅니다.

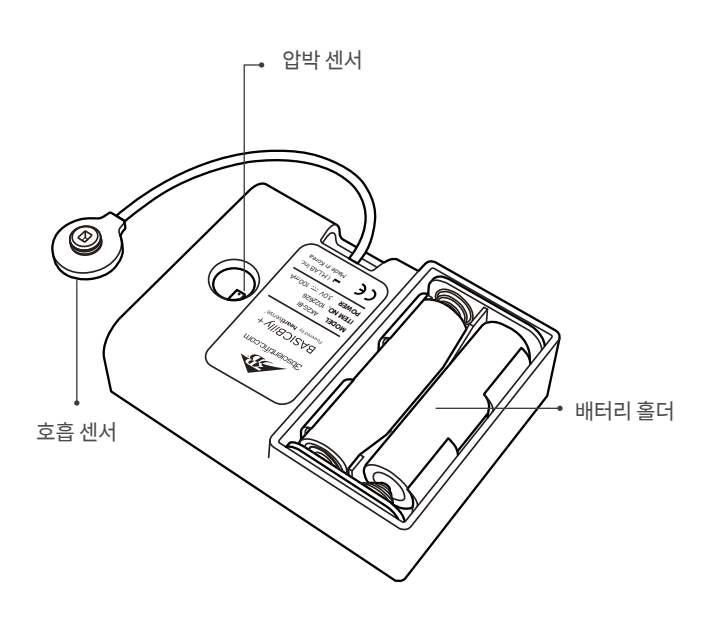

호흡백은 센서의 역할을 하는 호흡모듈과 연결하여 인공호흡의 양과 타이밍을 측정하는데 사용됩니다.

#### **호흡백 컬러아이디 스티커팩**

컬러아이디(ColorID) 스티커는 마네킹을 식별하기 위해 사용자 가 임의로 붙일 수 있도록 제작되었습니다. 컬러아이디를 설정할 때 사용됩니다. (5장을 참조하세요.)

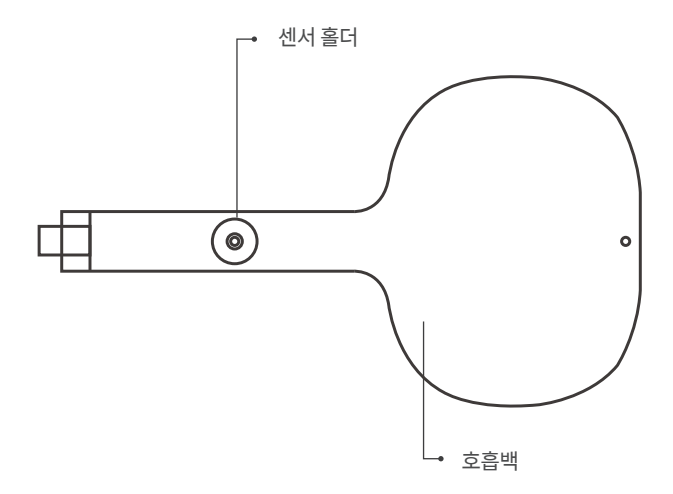

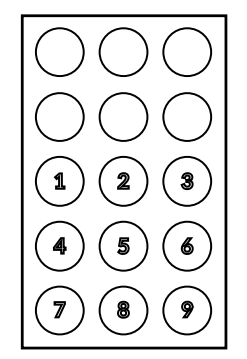

## **2.2. 소프트웨어**

#### **CPR add-on kit Student**

Student 앱은 학습용 어플리케이션으로 학생이 수행한 CPR에 대해 실시간으로 분석하여 피드백을 주는 소프트웨어입니다.

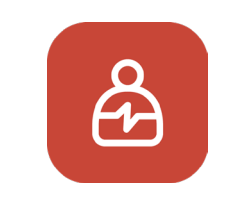

ㆍCPR 수행 행위를 측정하여 피드백 제공 ㆍ측정된 데이터를 저장 및 점수화 ㆍ저장된 점수 다시 보기 및 내보내기

#### **CPR add-on kit Instructor**

Instructor 앱은 교육용 어플리케이션으로 다수의 학생들이 수행하는 CPR의 실시간 모니터링이 가능하며, 평가 및 기록 관리를 돕는 소프트웨어입니다.

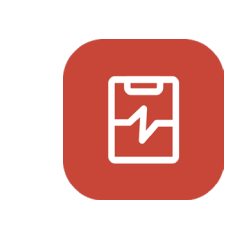

ㆍ최대 6대의 마네킹 연결 및 피드백 지원 ㆍCPR 수행 행위를 측정하여 피드백 제공 ㆍ측정된 데이터를 저장 및 점수화 ㆍ저장된 점수 다시 보기 및 내보내기

### **지원 기기 및 버전**

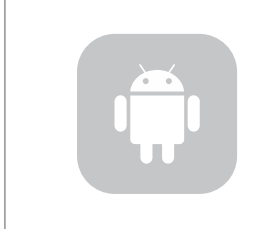

**안드로이드 기반 기기** 2017년 이후 출시된 기기 안드로이드 6.0 (BLE 4.2 이상 지원) 이상 설치된 모바일 기기 권장

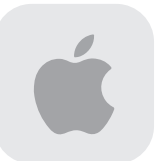

**iOS 기반 기기** iOS 11.0 (BLE 4.2 이상 지원) 이상 설치된 모바일 기기 권장

# **3.1. Add-on kit 설치**

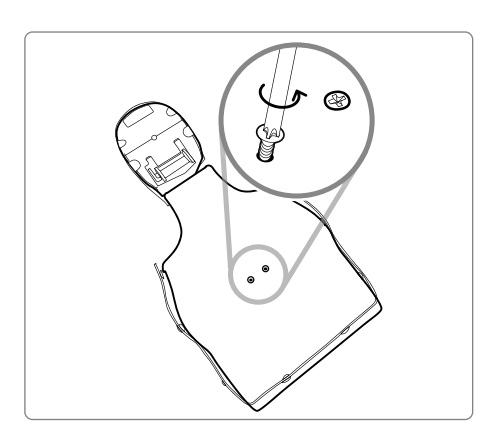

 $\overline{\mathsf{III}}$ 

**1)** 마네킹 뒷면에서 십자 나사 두 개를 분리해주십시오.

**2)** 마네킹의 스킨을 분리합니다. 스프링 옆에 위치한 클리커를 마네 킹으로부터 떼어낸 후 따로 보관하거나 버립니다.

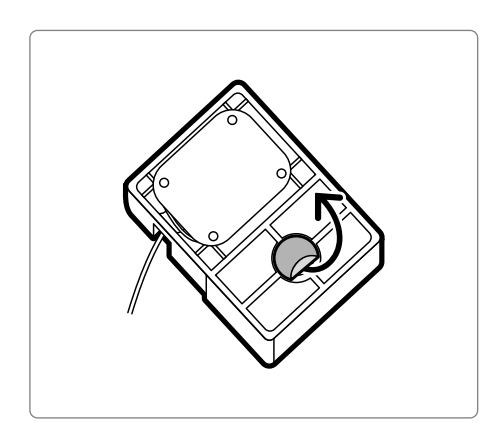

**3)** Add-on Kit 뒷면에 위치한 스티커의 필름을 떼어내십시오.

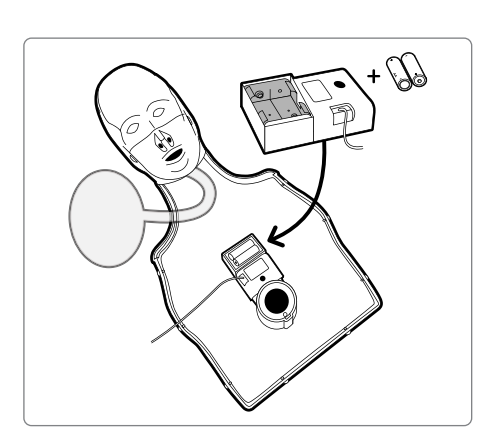

Add-on Kit에 뚫린 구멍이 스프링과 가까워지는 방향으로 **4)** 키트를 맞춰 끼워 설치하십시오. 배터리를 올바르게 삽입하 면 '삐' 소리가 울려 키트가 켜진 것을 알 수 있습니다.

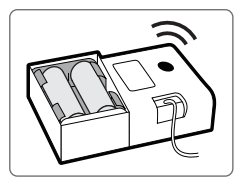

## **3.2. 호흡백 설치**

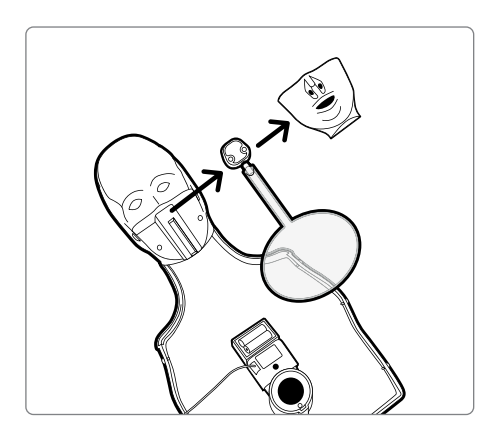

**1)** 마네킹의 입 부분을 분리하여 호흡백을 빼냅니다.

호흡백 고정 홀더에 센서 홀더가 부착된 호흡백을 **2)** 갈아 끼우십시오.

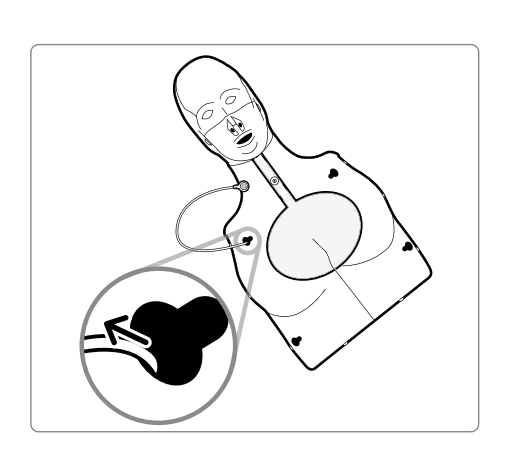

OLD NEW

가슴판을 조립할 때, 왼쪽 가슴 상부에 뚫린 구멍으로 **3)** 호흡모듈을 빼내십시오.

- 
- 호흡모듈을 센서 홀더에 맞추어 끼우십시오. **4)** 이제 마네킹의 스킨을 씌우시면 사용할 수 있습니다.

# **4.1. 어플리케이션 설치**

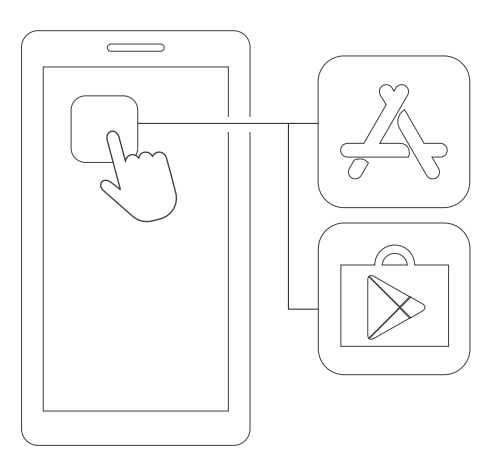

App Store(iOS) 또는 Google Play Store(Android)에 접속합니다. **1)**

- CPR add-on kit
- CPR add-on kit를 검색합니다. **2)**

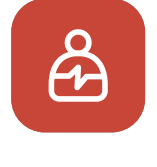

- CPR add-on kit Student
- Student 앱과 Instructor 앱 중에서 **3)**필요한 어플리케이션을 다운로드합니다.

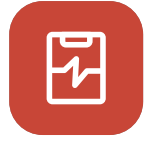

CPR add-on kit Instructor

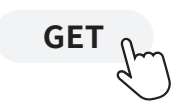

# **5. 사용 준비**

# **5.1. 전원 확인하기**

배터리를 처음 끼웠을 때 나는 부저음을 확인하십시오. 해당 부저음은 전원이 켜진 상태를 의미합니다.

전원이 켜진 상태에서 10분간 센서 입력이 없을 경우, 절전을 위해 기기가 대기 상태로 변경됩니다.

대기 상태인 마네킹은 가슴 압박을 두어 번 수행하면 마네킹을 다시 깨울 수 있 습니다. 깨어나면 부저음이 재생됩니다.

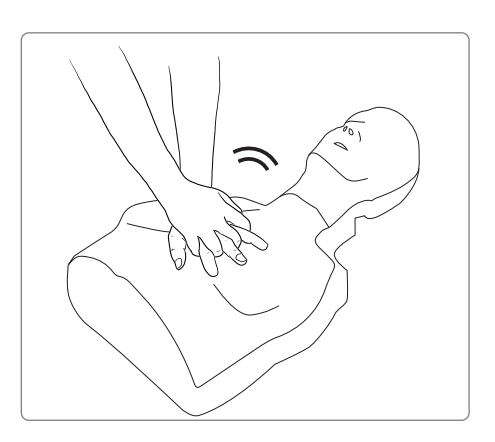

# **5.2. 최초 연결**

키트를 처음 연결하면 컬러아이디와 호흡 보정 기능이 차례대로 팝업됩니다. 해당 키트에 대해 최초 1회만 설정하면 다음 연결 시 부터는 자동으로 생략됩니다.

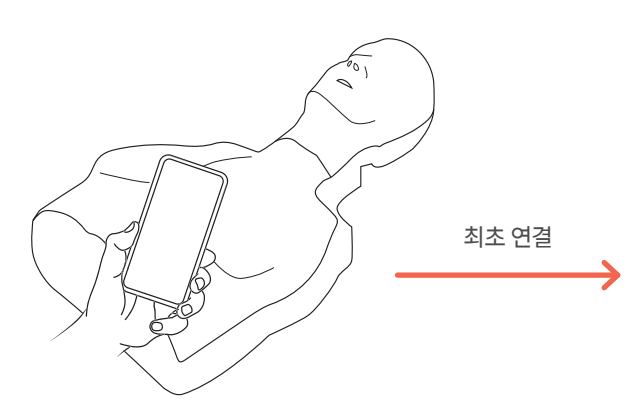

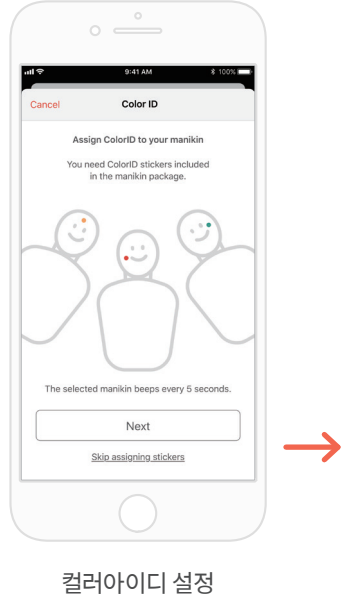

(5.3장 참조)

 $(\Leftrightarrow$  $\Rightarrow$  $\approx$ **Skip Calibration** 

Calibration

C Manikin

호흡센서 보정 (6.2, 6.3장 참조)

# **5.3. 컬러아이디(ColorID) 란?**

컬러아이디는 제품의 시리얼 대신 활용되는 ID 시스템으로, 마네킹에 색상과 숫자 스티커를 붙여 키트 검색 시 식별자로 활용합니다.

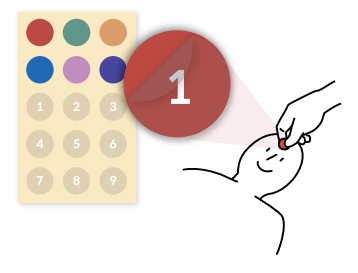

# **5.4. 컬러아이디 배정하기**

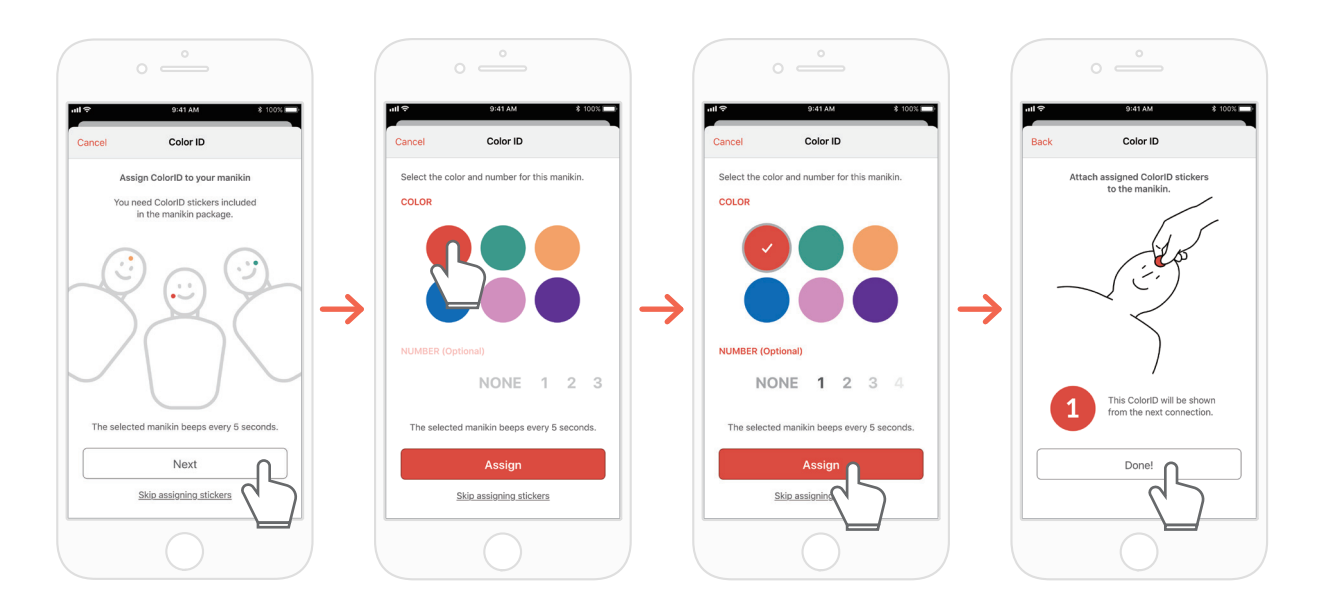

- **1)** CPR add-on kit 어플리케이션에 새로운 키트를 처음 연결하면 자동으로 컬러아이디의 설정에 대한 안내 페이지가 팝업됩니다. 이 때 연결된 키트에서는 5초 간격으로 비프음이 발생됩니다.
- **2)** 연결된 키트에서 사용하고자하는 색상, 또는 색상+숫자 조합을 선택하십시오. (색상 선택은 필수)
- **3)** 배정 버튼을 누르면 키트에 배정이 완료됩니다.
- **4)** 해당하는 색상과 숫자 스티커를 마네킹에 붙이세요.

# **5.5. 컬러아이디 다시 설정하기**

컬러아이디는 다시 설정할 수 있습니다.

[Student 앱]

- 메인화면에 표시되는 연결된 키트 화면의 좌측 하단의 컬러아이디 아 이콘을 눌러 변경하십시오.
- '설정'탭의 '키트 정보' 에서도 변경할 수 있습니다.

[Instructor 앱]

- '연결' 탭의 각 마네킹 항목을 선택하여 ColorID항복의 '변경'을 선택 하십시오.

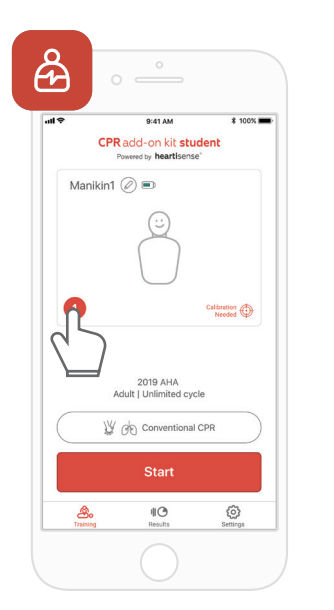

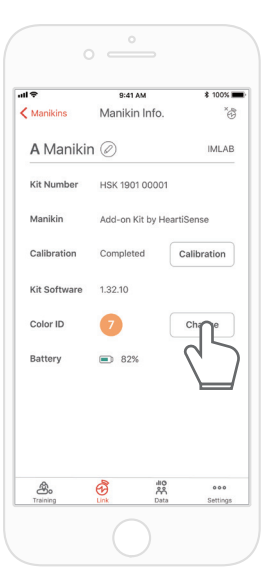

# **6. 어플리케이션 주요 기능**

## **6.1. 탭 메뉴**

#### **CPR add-on kit Student**

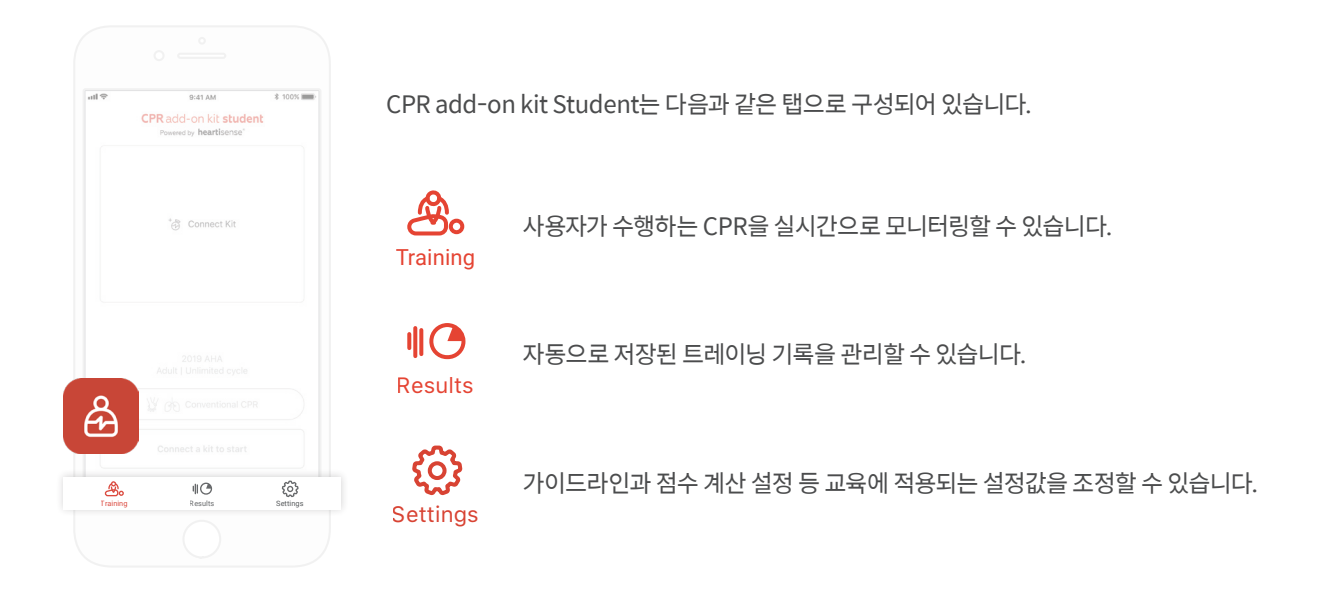

#### **CPR add-on kit Instructor**

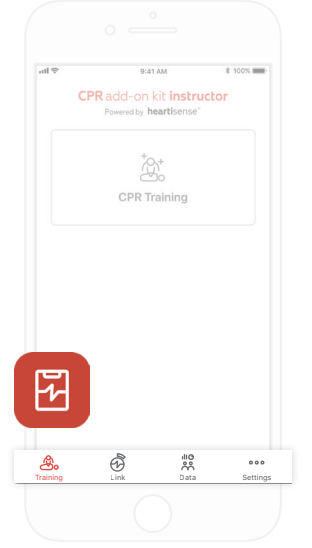

CPR add-on kit Instructor는 다음과 같은 탭으로 구성되어 있습니다.

௸ 측정 방법을 선택하여 학생이 수행하는 CPR을 실시간으로 모니터링 할 수 있습니다. **Training** 

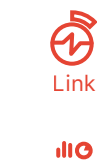

연결된 마네킹 정보가 표시되어 교육하기 전 상태를 점검할 수 있습니다.

자동으로 저장된 트레이닝과 평가 기록 및 학생 리스트를 관리할 수 있습니다.

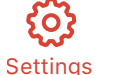

Data

႙ႜ႙ႅ

가이드라인과 점수 계산 설정 등 교육에 적용되는 설정값을 조정할 수 있습니다.

# **6.2. Student 앱으로 학습하기**

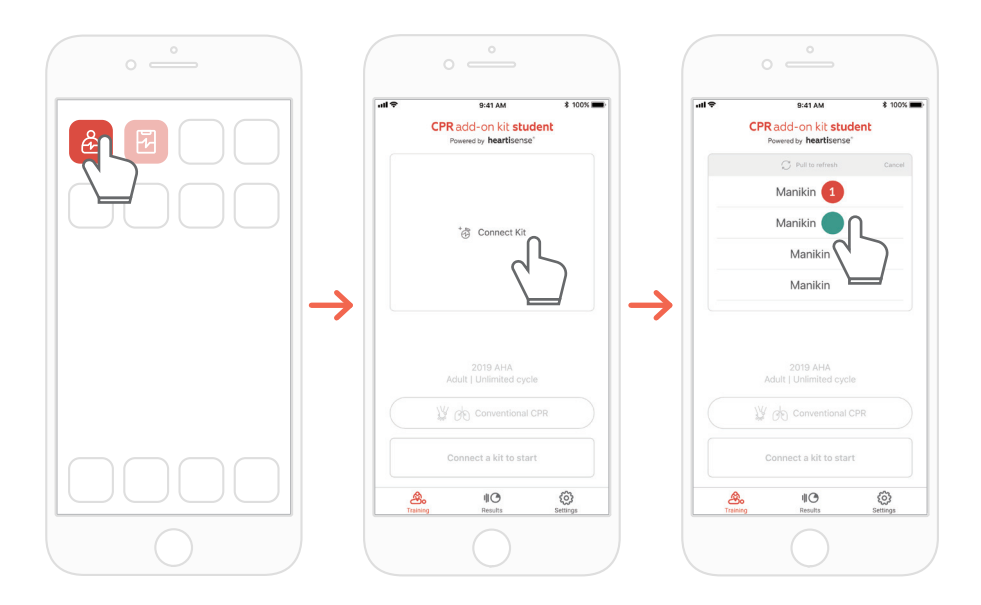

- **1)** CPR add-on kit Student를 실행한 후, 메인 화면의 키트연결을 선택합니다.
- **2)** 목록에서 연결을 원하는 마네킹을 선택하면 블루투스 연결이 시작됩니다.

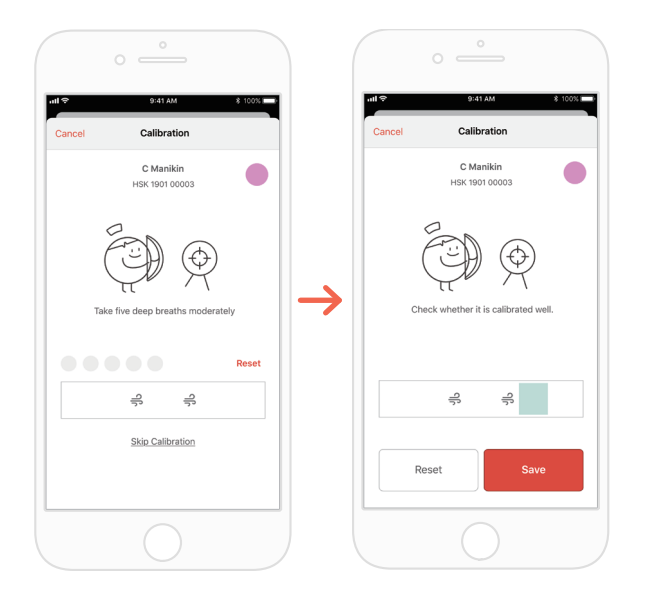

**3)** 최초로 키트를 앱에 연결했을 경우 호흡 센서 보정이 필요하므로, 호흡 보정 화면이 자동으로 팝업 됩니다. \*화면이 지시하는 대로 적정량의 호흡을 5회 불어넣고 '저장' 버튼을 누르세요.

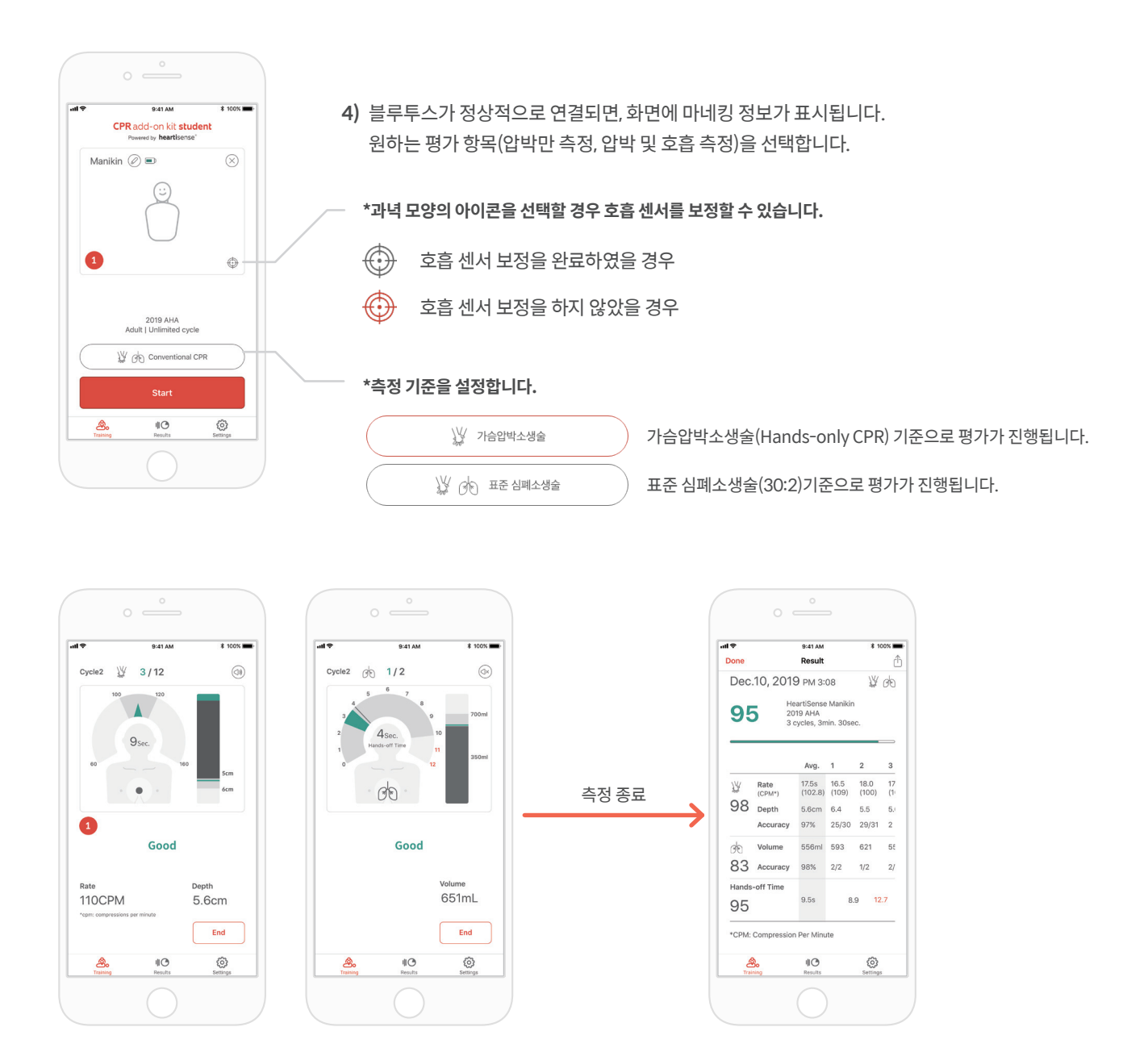

- **5)** 사용자가 CPR을 수행하면 어플리케이션이 압박 또는 호흡단계에 알맞는 피드백을 제공합니다. \*화면에 표시되는 피드백에 관한 정보는 '8.1 압박 및 호흡 피드백 UI'를 참조하십시오.
- **6)** CPR이 종료되면 측정된 데이터를 항목별로 수치화하여 보여줍니다.

# **6.3. Instructor 앱으로 교육하기**

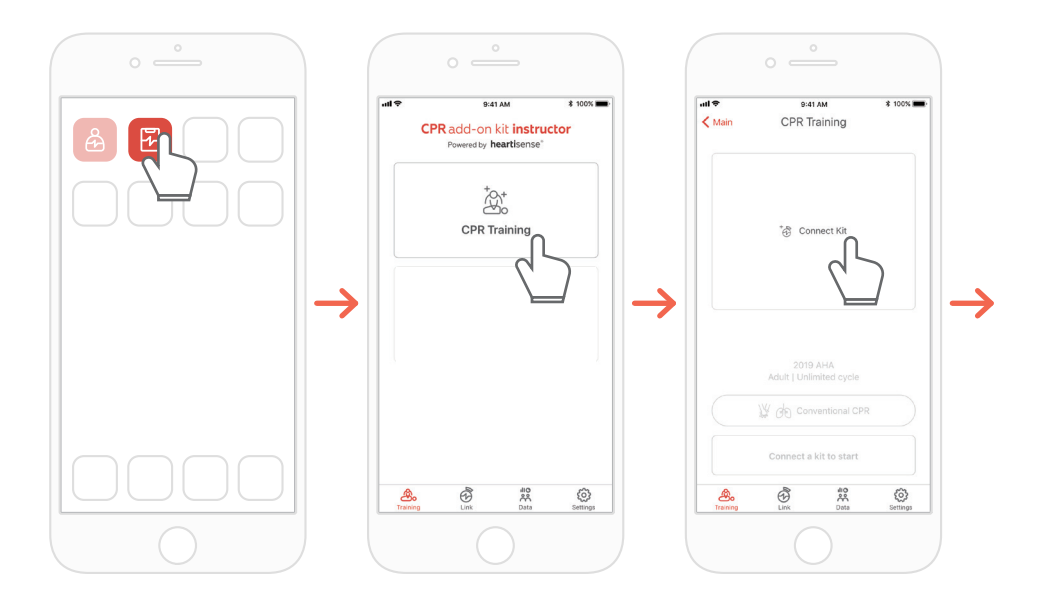

- **1)** CPR add-on kit Intsructor 실행한 후, 메인 화면의 'CPR 트레이닝'을 선택합니다.
- **2)** '키트 연결'을 누르면 연결가능한 키트를 검색합니다.

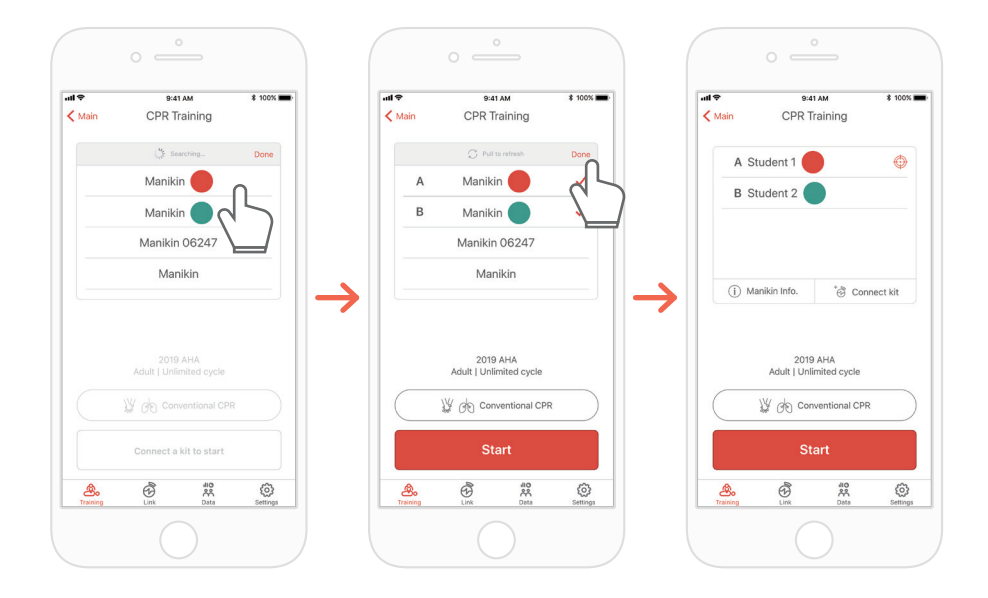

- **3)** 목록에서 연결하고자 하는 마네킹의 이름를 선택하여 블루투스 연결을 시도합니다.
- **4)** 연결이 완료되었다면 '완료'버튼을 눌러 키트검색을 마칩니다.

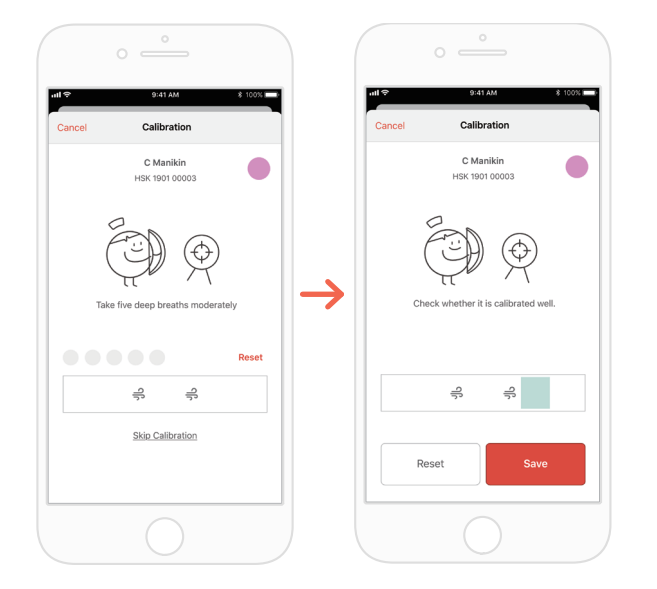

**5)** 최초로 키트를 앱에 연결했을 경우 호흡 센서 보정이 필요하므로, 보정 화면이 자동으로 팝업 됩니다. \*화면이 지시하는 대로 적정량의 호흡을 5회 불어넣고 '저장' 버튼을 누르세요.

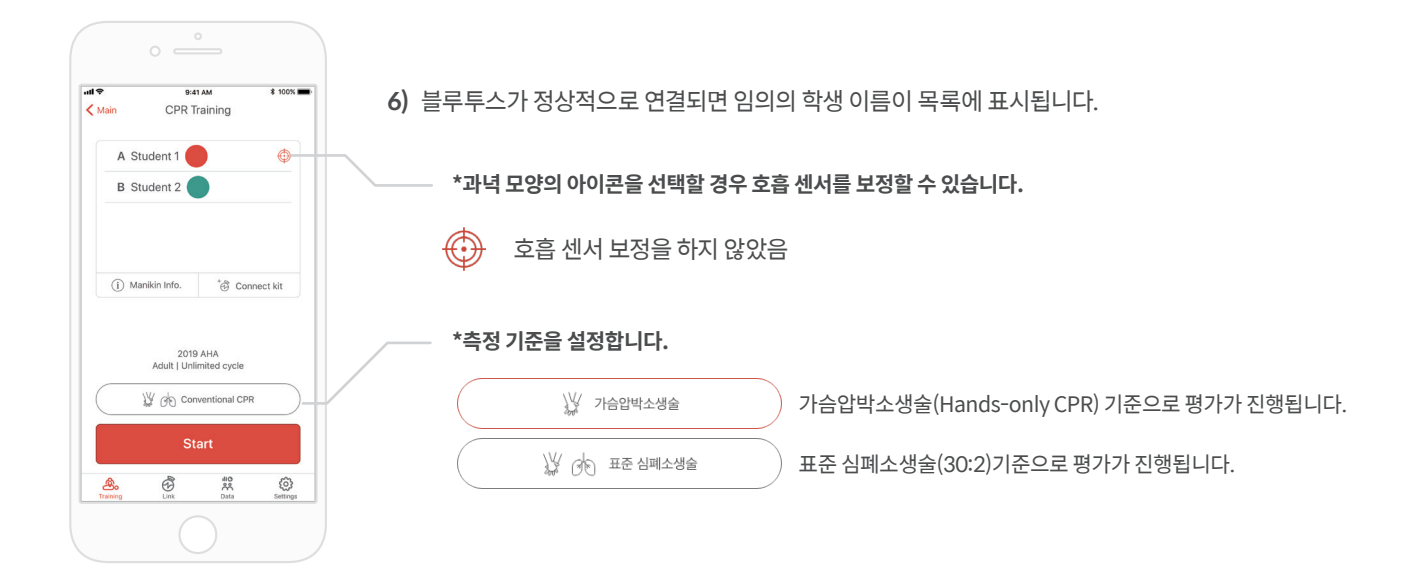

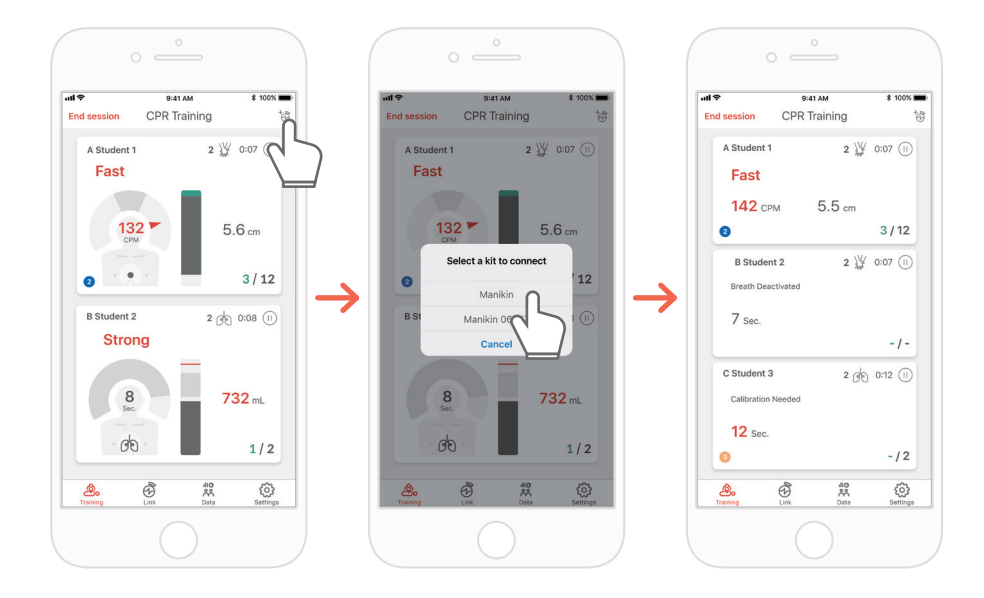

**7)** CPR add-on kit Instructor 앱은 최대 6명의 학생을 모니터링할 수 있습니다. 우측 상단의 아이콘을 통해서 평가를 진행하는 중에 키트를 추가할 수 있습니다. \*화면에 표시되는 피드백에 관한 정보는 '7.1 압박 및 호흡 피드백 UI'를 참조하십시오.

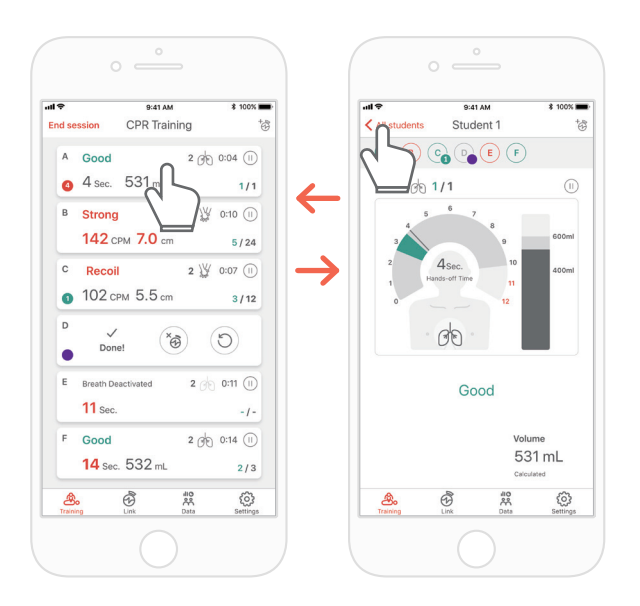

**8)** 빨간색 문구가 표시된 학생이 있으면, 해당 슬롯을 선택해 문제점을 자세히 확인할 수 있습니다. \* '자세히보기'화면에서 뒤로 화살표 버튼을 눌러 원래의 화면으로 돌아가거나 알파벳 버튼들을 눌러 다른 슬롯으로 이동할 수 있습니다.

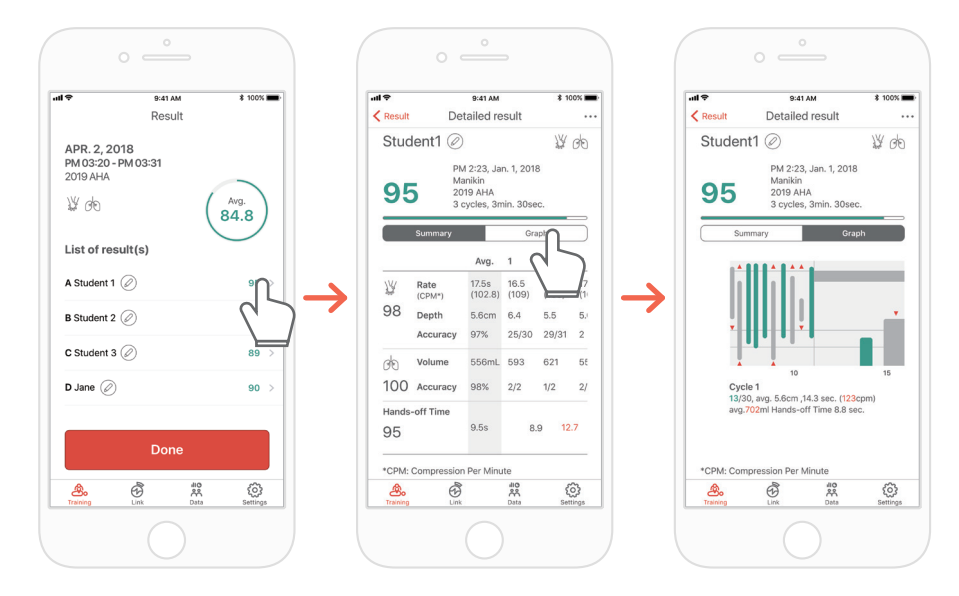

**9)** '요약' 또는 '그래프'의 형태로 CPR 수행 데이터를 살펴볼 수 있습니다. \*결과 그래프에 관한 정보는 '8.2 Instructor 앱 그래프 UI'를 참조하십시오.

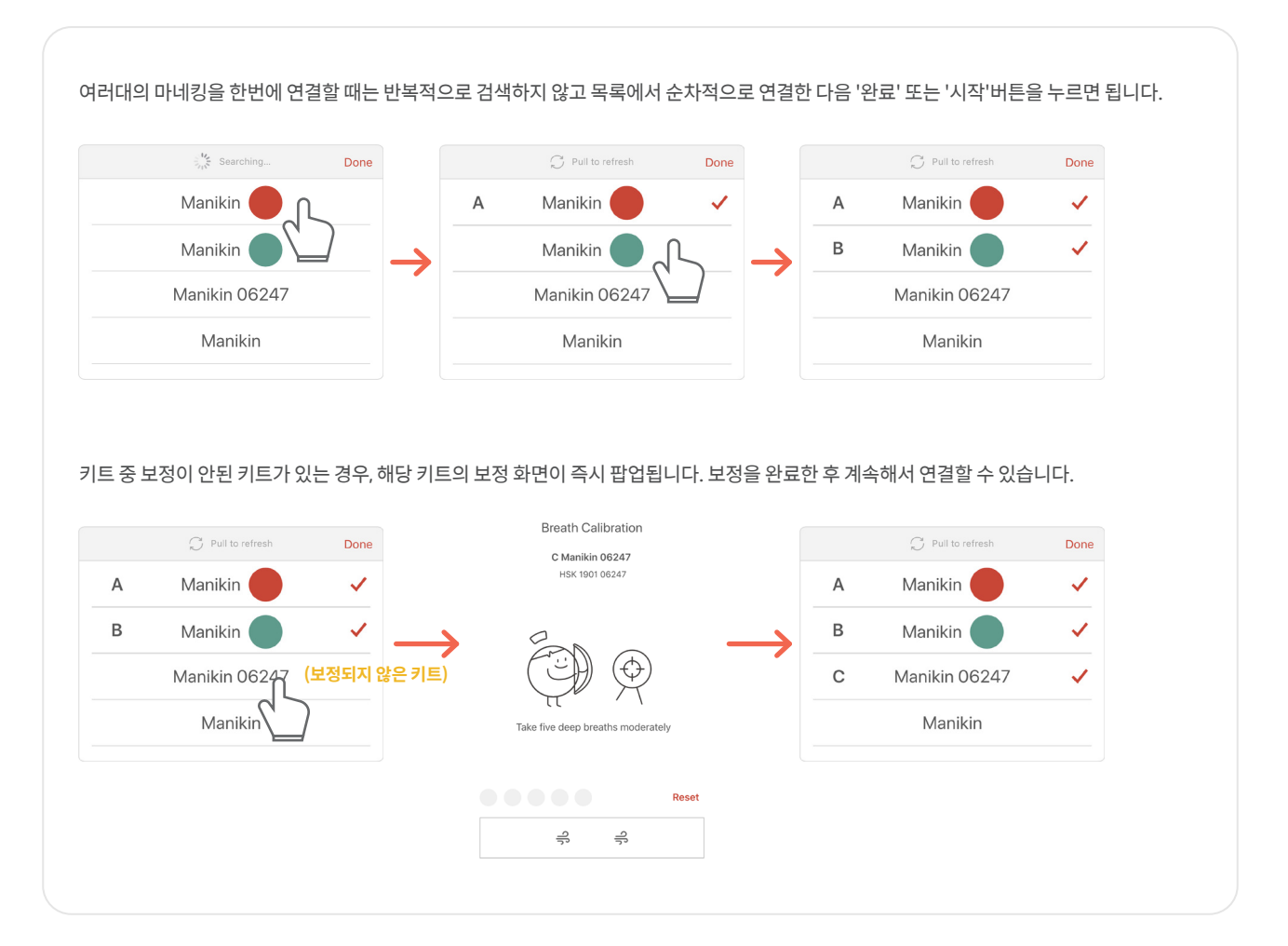

# **7.1. 압박 및 호흡 피드백 UI**

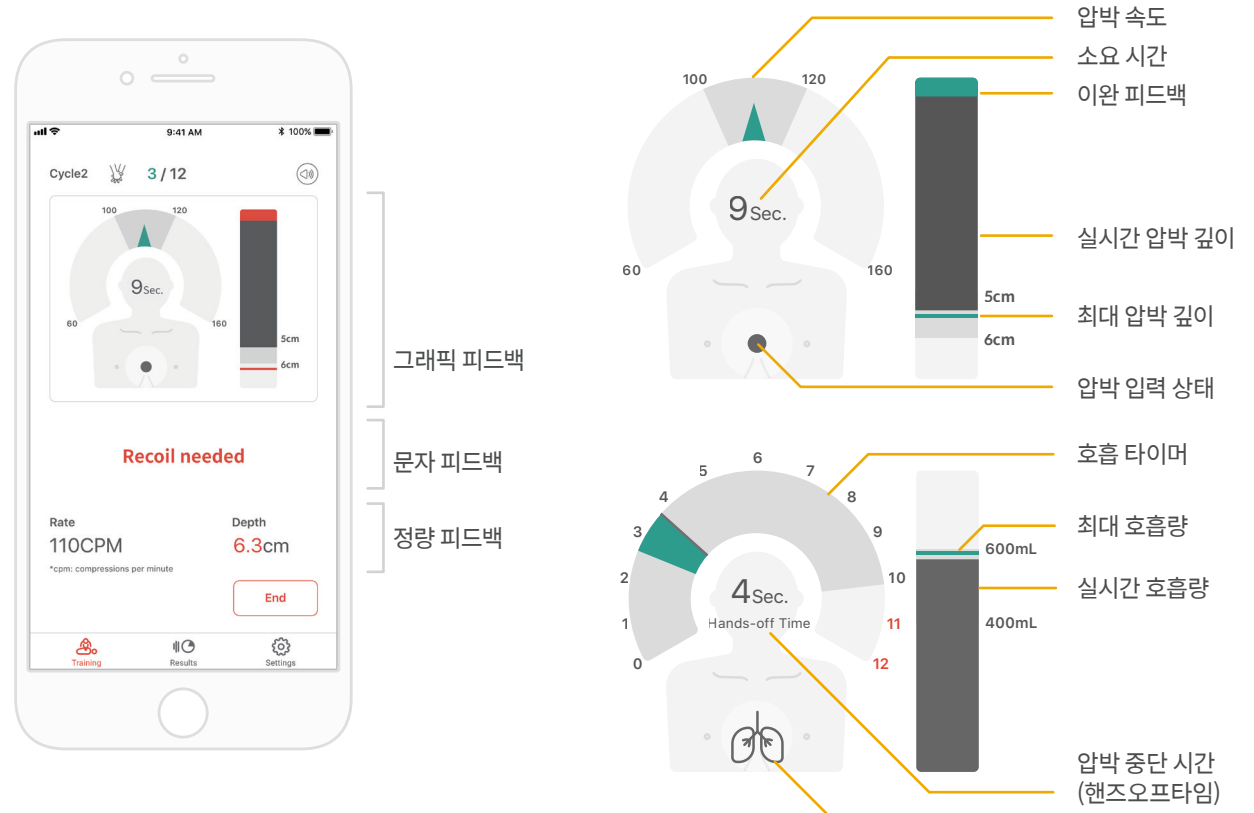

# **7.2. 그래프 UI (Instructor 앱)**

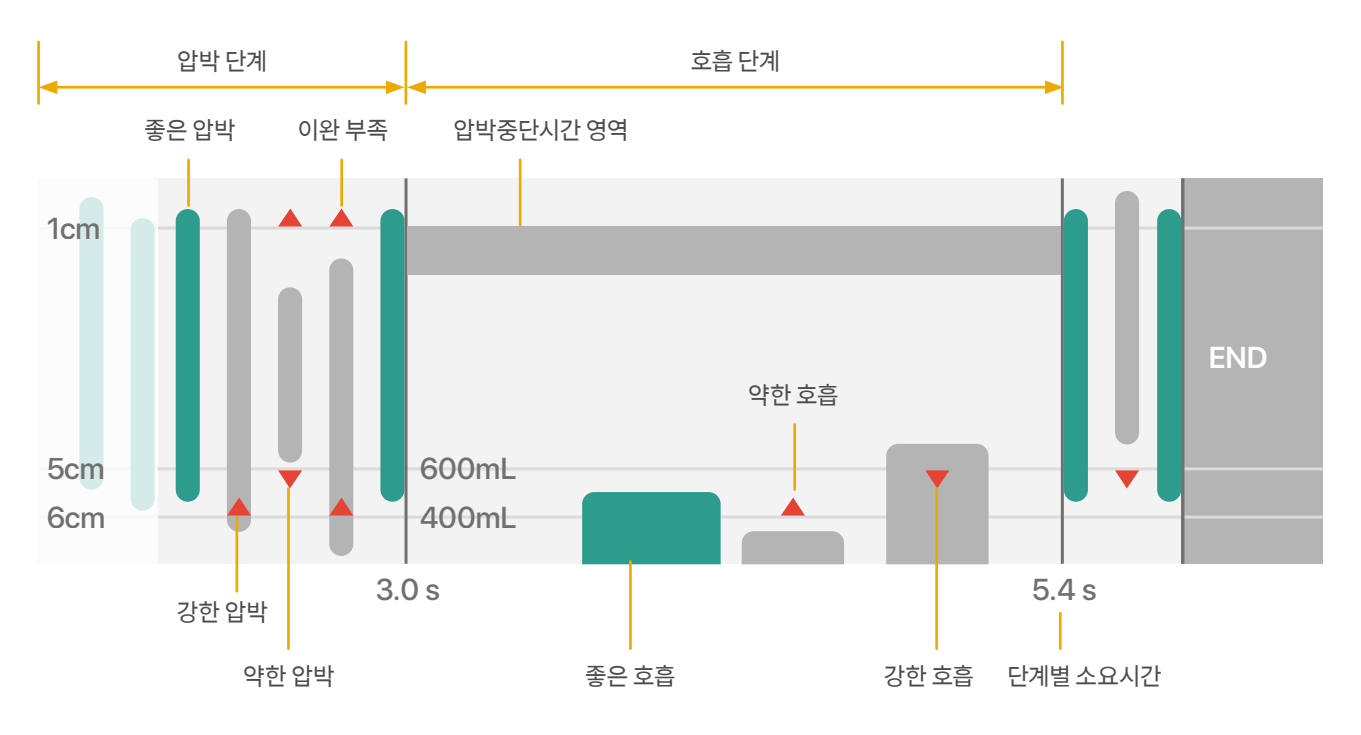

호흡 입력 상태

# **8.1. 저장된 데이터 다시보기**

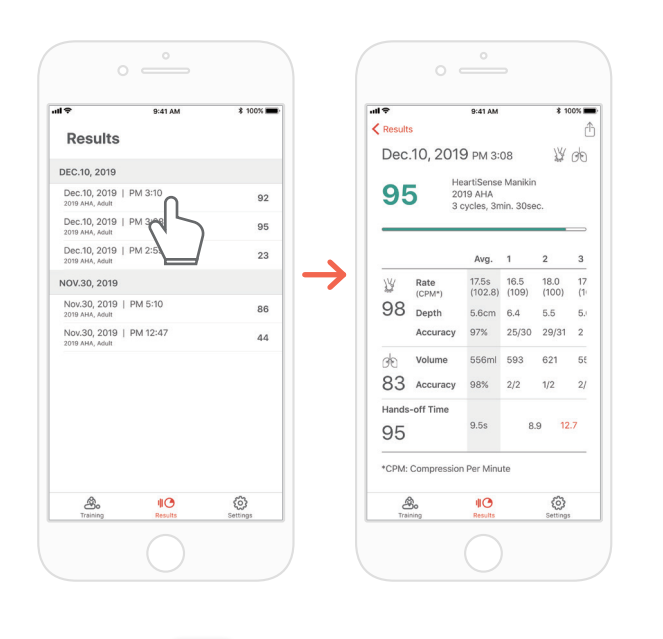

#### **CPR add-on kit Student CPR add-on kit Instructor**

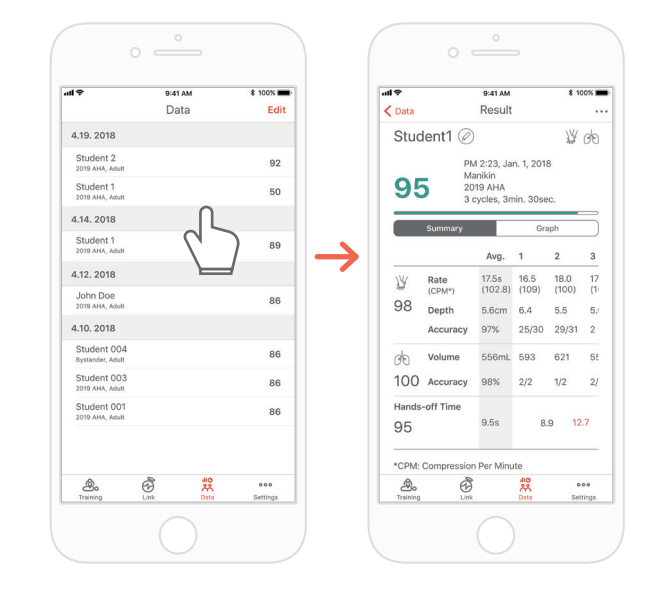

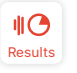

Student 앱의 '결과'탭<br>Pata

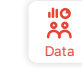

Instructor 앱의 '데이터'탭

#### **목록에서 결과 삭제하기 (Instructor / Student 앱 공통)**

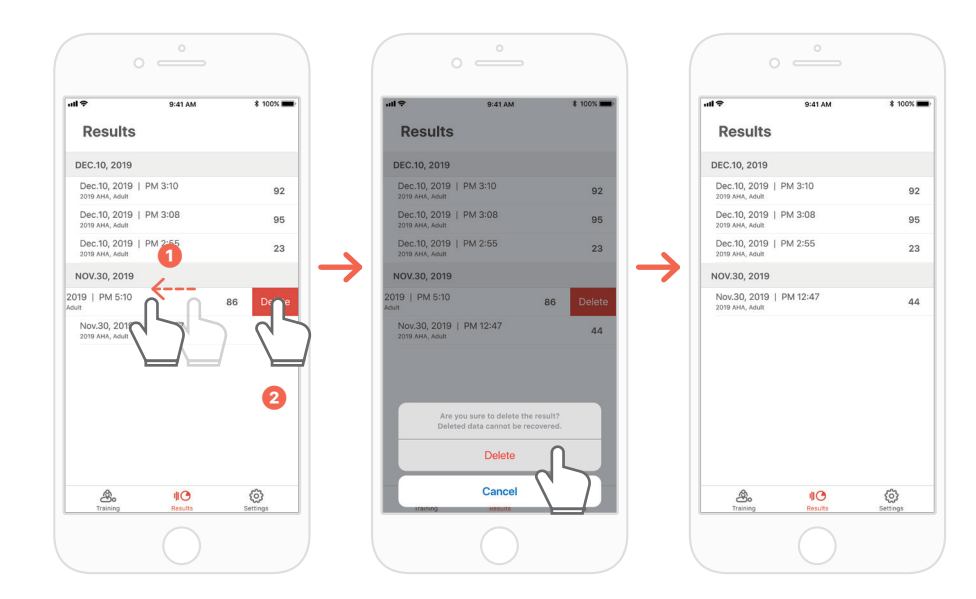

# **8.2. 결과/인증서 pdf 파일 내보내기**

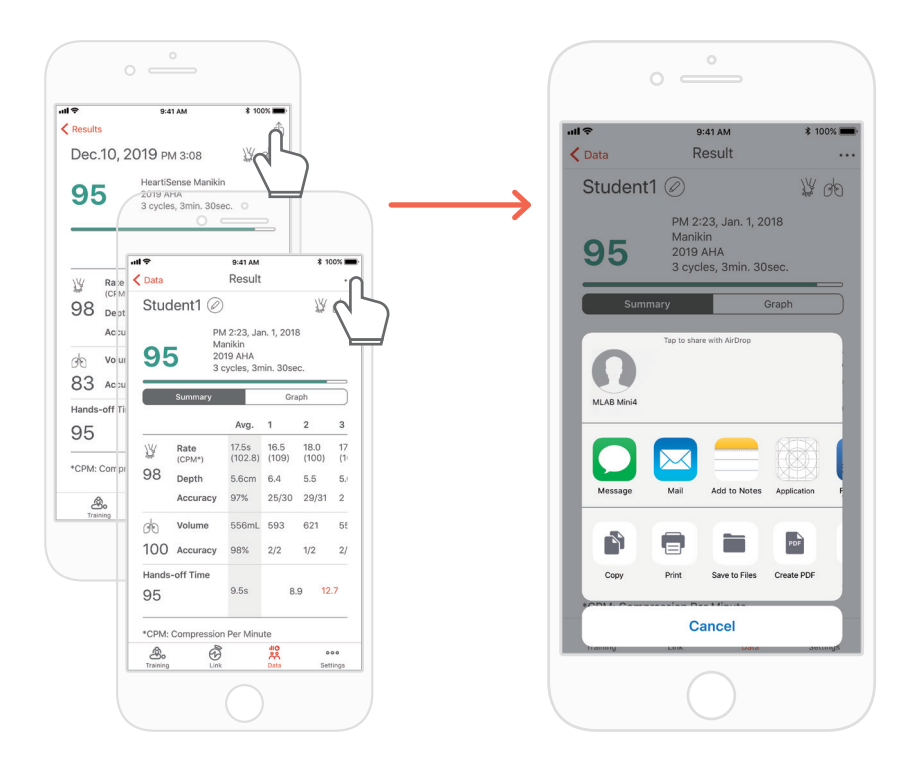

Student/ Instructor앱의 개별 결과에서 우측 상단 아이콘으로 공유하면 결과를 프린트하거나 PDF파일을 다른앱으로 내보낼 수 있습니다.

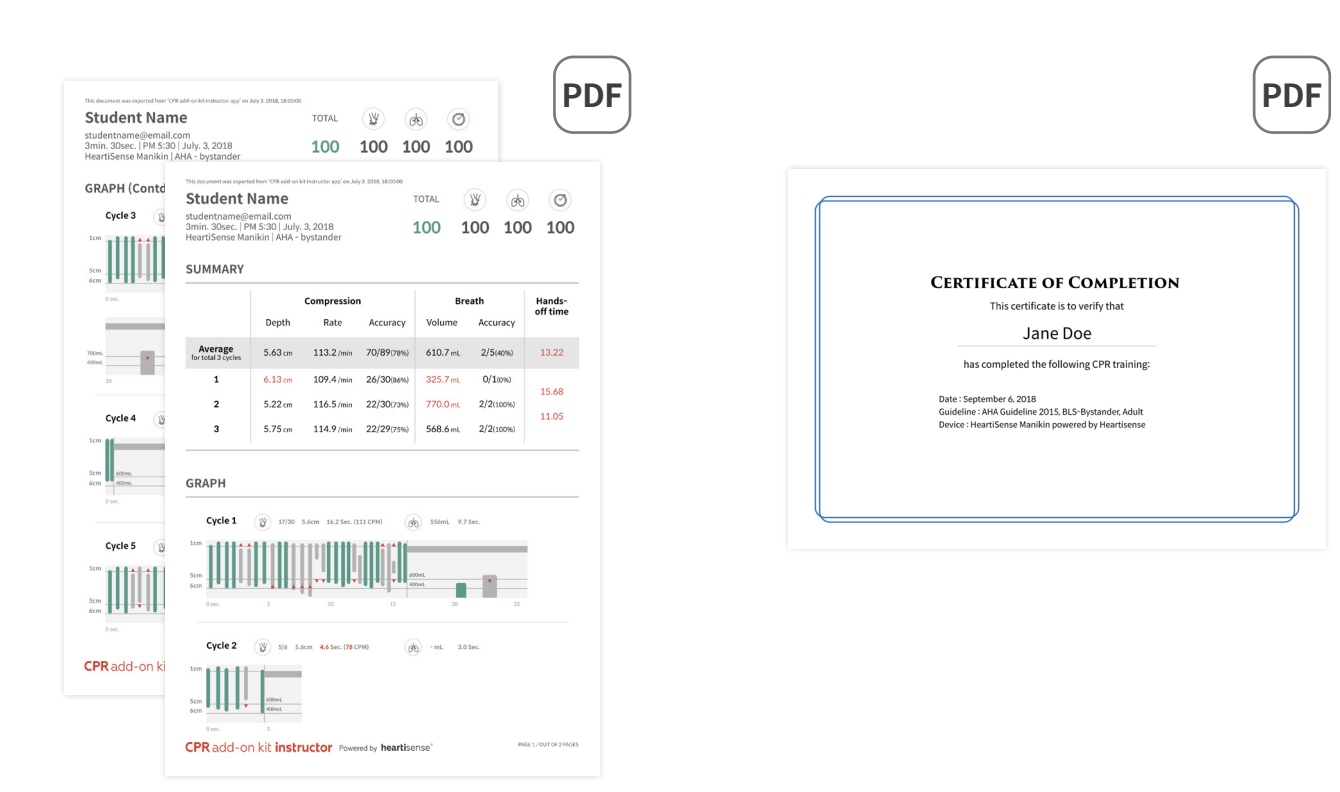

결과지(좌)와 인증서(우). 인증서는 Instructor 앱에서만 내보낼 수 있습니다.

# **8.3. 마네킹 이름 변경하기**

#### **CPR add-on kit Student 앱**

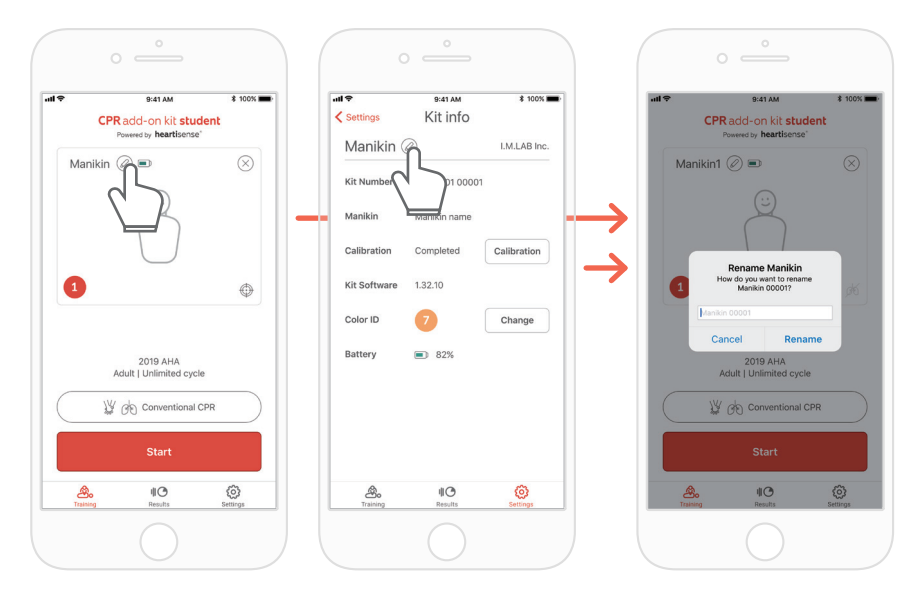

마네킹 이름을 변경하면 키트에 저장되어 다음 연결에도 변경된 이름으로 표시됩니다.

마네킹 이름은 15자 이내의 영문, 숫자로 지정할 수 있습니다.

마네킹 이름 옆에있는 연필모양 아이콘을 눌러 이름을 변경할 수 있습니다.

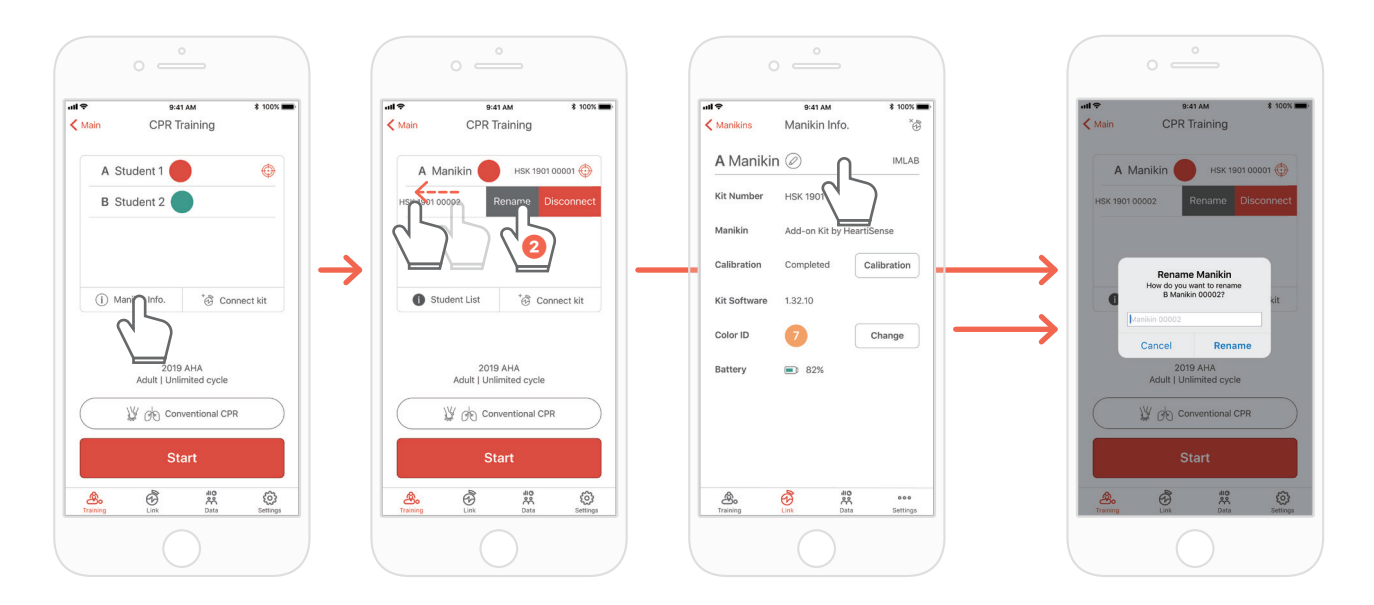

#### **CPR add-on kit Instructor 앱**

마네킹 목록을 표시한 후, 이름을 변경할 슬롯을 왼쪽으로 밀면 이름변경 버튼이 표시됩니다. '연결 '탭의 키트 정보에서 변경할 수도 있습니다.

# **8.4. 학생 이름 변경하기 (Instructor app)**

**슬롯의 학생이름 설정**

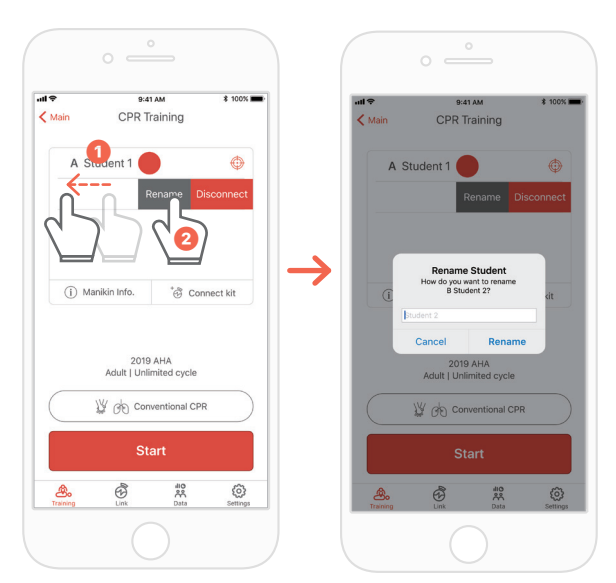

슬롯을 왼쪽으로 밀면 해당 학생의 이름을 변경할 수 있습니다. \*해당 연결이 지속될 때 까지 변경된 학생의 이름이 유지되며 바뀐 이름으로 결과가 저장됩니다.

#### **결과의 학생이름 변경**

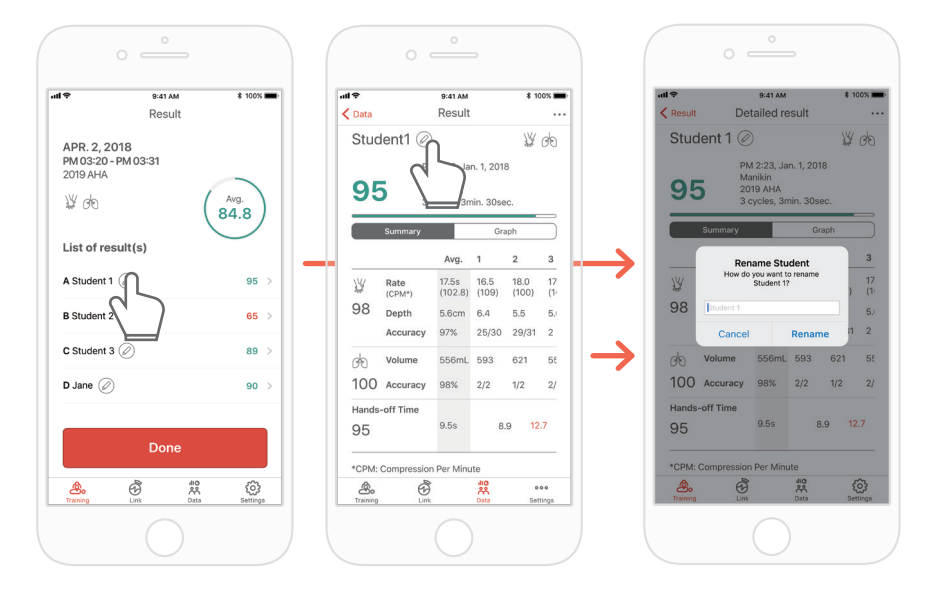

# **8.5. 연결된 키트 정보 확인하기**

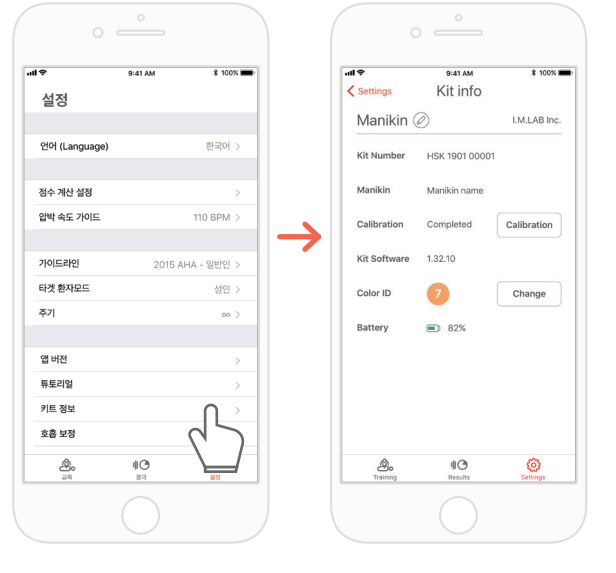

 $\begin{bmatrix} 1 & 1 & 1 \\ 0 & 0 & 1 \\ 0 & 0 & 1 \end{bmatrix}$  Student 맵<br> 그 기트 정보' 항목

Student 앱의 '설정'탭

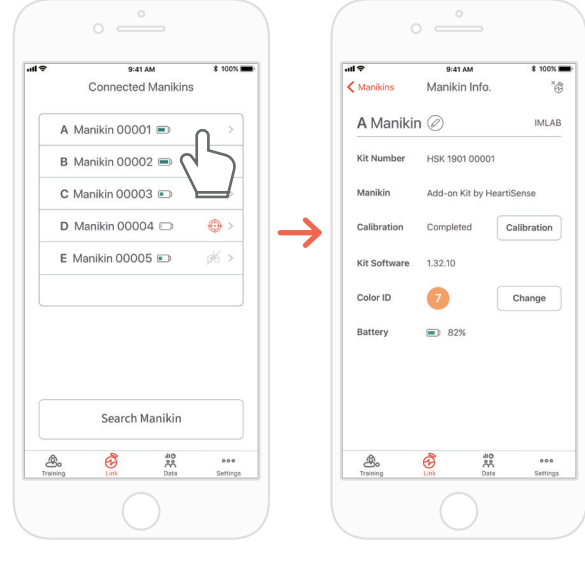

#### **CPR add-on kit Student CPR add-on kit Instructor**

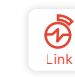

→ '키트 정보' 항목 → ↑ ↑ ↑ ↑ ↑ ↑ ↑ ↑ ↑ ↑ ↑ ↑ ↑ ↑ 확인을 원하는 마네킹 선택 Instructor 앱의 '연결'탭

#### **키트 정보에서 호흡 센서 다시 보정하기 (Instructor / Student 앱 공통)**

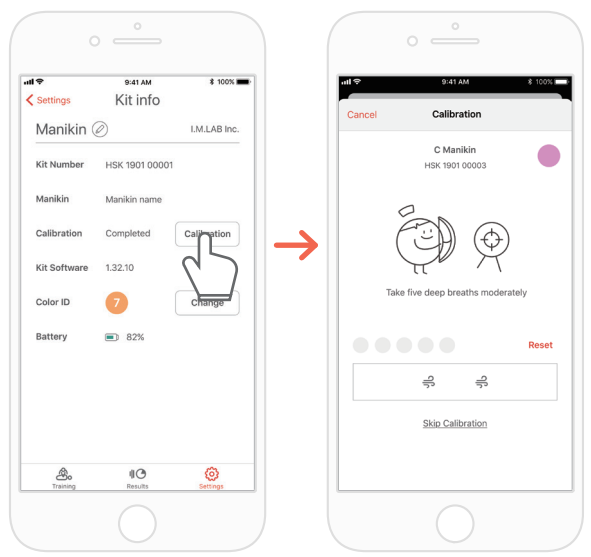

# **8.6. 설정 변경하기**

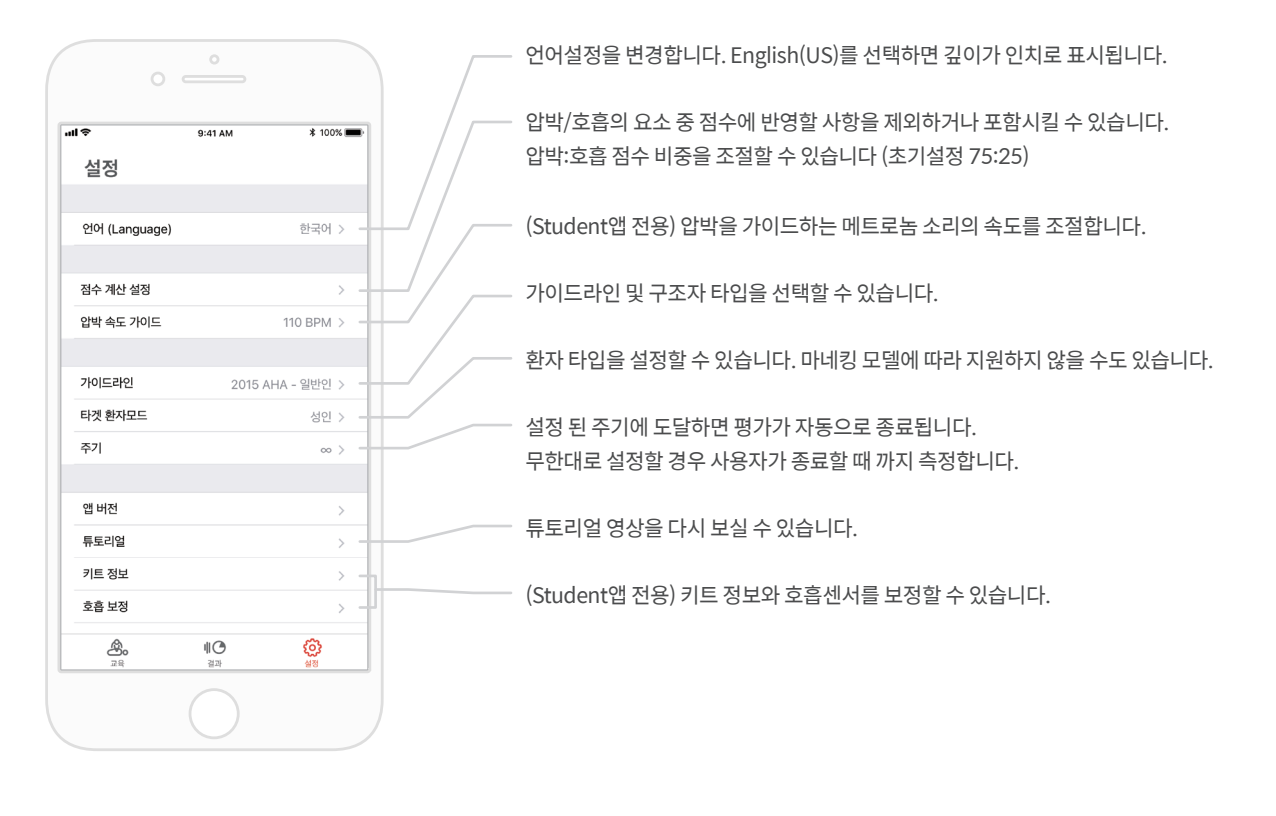

#### **앱 버전 확인하기**

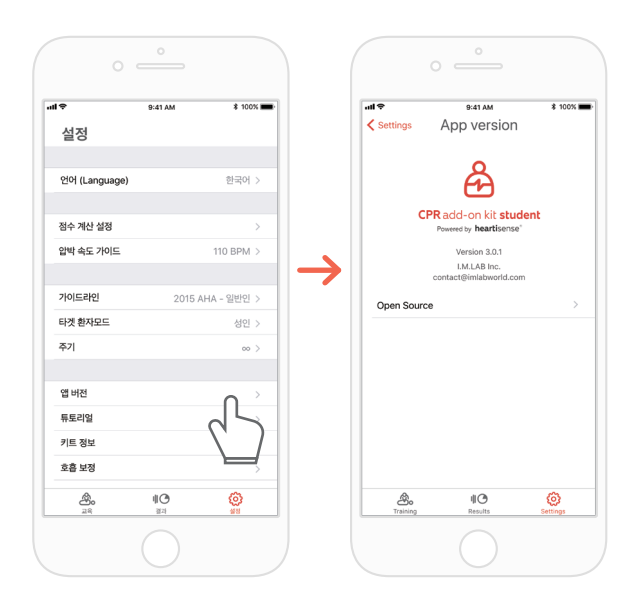

# **9.1. Add-on kit 배터리 잔량 확인**

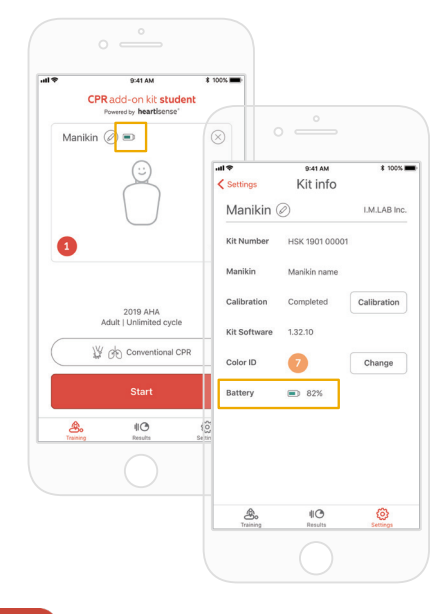

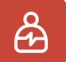

Student 앱의 '교육' 메인, 또는 '설정'의 키트정보에서 확인

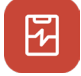

Instructor 앱의 '연결', 또는 세부 마네킹 정보에서 확인

 $9:41 AM$ 

 $\blacksquare$ 

 $\overline{\mathbf{C}}$ 

 $\overline{a}$  $\hat{\mathbb{Q}}$ 

 $\blacksquare$ 

Search Manikin

 $\bigoplus$  $\frac{10}{25}$ 

 $\hat{\mathcal{S}}$ 

Connected Manikins

A Manikin 0000 $\boxed{1 \oplus$ 

B Manikin 0000

C Manikin 000

D Manikin 000

E Manikin 0000

 $\frac{1}{2}$  100%

 $\circ$   $\frac{1}{|x| + 1}$ 

 $\circ \stackrel{\circ}{\longrightarrow}$ 

 $\longrightarrow$ 

**IMLAB** 

 $Change$ 

 $\frac{1}{\sqrt{2}}$ 

 $\begin{array}{|l|}\n\hline\n\text{all} & \text{9-41 AM} \\
\hline\n\text{Manikins} & \text{Manikin Info.} \\
\hline\n\end{array}$ 

Kit Number HSK 1901 00001

Add-on Kit by HeartiSense

Calibration Completed Calibration

 $\bullet$ 

 $\overline{3}$  82%

and and see<br>Link Data Settings

A Manikin  $\oslash$ 

Kit Software 1.32.10

Manikin

Color ID

Battery

 $\mathcal{B}_\circ$ 

# **10. 자가 진단**

## **10.1. 자주묻는 질문**

### **앱이 키트를 검색하지 못합니다. Q.**

- **①** 마네킹에 충분한 가슴압박을 수 회 실시하여 마네킹을 깨우십시오. '삐' 소리가 나지 않으면 배터리를 분리했다가 다시 끼우십시오. **A.**
	- **②** 배터리를 다시 끼워도 '삐'소리가 나지 않으면 배터리를 교체하십시오.
	- **③** 위의 조치 이후에도 키트가 검색되지 않는 경우 고객센터로 문의하십시오.

## **전원이 켜져 있다고 판단되나, 앱이 키트를 검색하지 못합니다. Q.**

'**Add-on kit**' 앱이 아닌 '**HeartiSense**'앱을 사용한 경우 Add-on kit를 연결할 수 없습니다. 앱스토에서 "Add on Kit"를 검색하여 전용 앱을 다운로드 하십시오.. **A.**

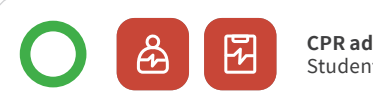

**CPR add-on kit** Student/Instructor 앱

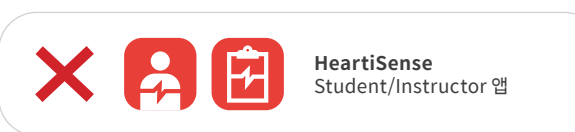

- **정상적으로 배터리가 삽입되어 있으나, 마네킹을 깨울 수 없습니다. (혹은 삐 소리가 나지 않습니다.) Q.**
- **①** 배터리가 올바르게 장착되었는지 확인하십시오. 배터리가 전극의 접점에 적절히 끼워지지 않은 경우 전원이 공급되지 않을 수 있습니다. **②** 새 배터리로 교체하십시오. **A.**
- **Q. 앱을 사용하는 도중에 "배터리 전력 낮음" 메시지가 표시되었습니다.**
- 새 배터리로 교체하십시오. **A.**
- **인공호흡으로 마네킹의 흉부가 부푸는것이 확인되었으나 앱에서 호흡값이 표시되지 않습니다. Q.**
- 호흡모듈이 렁백에 정상적으로 부착되어있는지 확인하십시오. **A.**

### **키트 소프트웨어(펌웨어) 정보를 어디에서 확인할 수 있습니까? Q.**

Student앱의 경우 '설정' > '키트 정보' 항목에서 '키트 소프트웨어'항목을 확인하십시오. Instructor 앱의 경우 '링크' 탭에서 확인하고자 하는 마네킹를 선택하면 설치된 키트의 정보를 확인할 수 있습니다. \*8.5장 참조 **A.**

#### **앱 버전 정보를 어디에서 확인할 수 있습니까? Q.**

**A.** '설정' > '앱 버전' 항목을 확인하세요. \*8.6장 참조

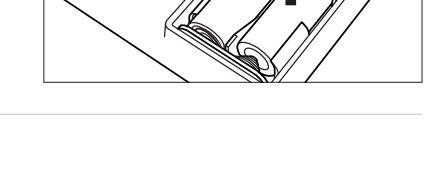

배터리 저렴 날은 키트의 배터리 전력이 낮습니다.<br>새 배터리로 교체가 필요합니다. 화이

I.M.LAB Inc. Made in Korea 3.0V<br>0<br>100 m 1022626  $\ddot{\sim}$ **MODEL ITEM NO. POWER**

### **10.2 문제 해결**

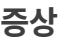

호흡 모듈이 정상적으로 연결되어 있으나 앱에서 "호흡모듈 없음"이 표시됩니다.

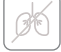

또는 화면에 왼쪽과 같은 아이콘이 표시되었습니다.

마네킹을 가만히 두어도 설치 된 키트에서 반복적으로 '삐' 소리가 발생합니다.

호흡 모듈이 정상적으로 연결되어 있으나 앱에서 적절한 값이 표시되지 않습니다.

호흡모듈이 정상적으로 작동하지 않습니다.

센서 간섭으로 인해 깨우기 기능이

오작동하고 있습니다.

호흡모듈이 정상적으로 작동하지 않습니다.

잘못된 호흡보정값이 입력되어서 적절한 호흡값이 표시되지 않습니다.

5분 보다 짧은 시간동안 5m이내의 연결이 반복적으로 끊깁니다.

모바일 기기가 키트와 호환되지않는 기기일 수 있습니다.

키트 소프트웨어(펌웨어)가 최신 버전이 아닙니다.

사용자의 기기와 키트 사이에 장애물이 있는 경우 연결이 끊어질 수 있습니다.

**증상 원인 조치사항**

호흡모듈을 교체해야 할 수 있습니다. 고객센터로 연락해주십시오.

압박 센서(키트의 구멍 부분) 근처에 위치한 케이블이나 장애물을 제거하십시오.

호흡모듈을 교체해야 할 수 있습니다. 고객센터로 연락해주십시오.

키트 정보화면에서 '호흡 보정' 버튼을 눌러 호흡값을 다시 보정하십시오. \*8.5장을 참조하십시오.

권장 기기 사양:

- **• iOS** 운영체제의 버전이 11 이상, iPhone 6s, iPod Touch 6세대, iPad 5세대, iPad mini 4, iPad Air 2세대 이후 모델을 지원
- **• Android** 2017년 이후 출시된, 운영체제의 버전이 6.0 (마시멜로우) 이상, BLE 4.2 이상을 지원하는 기기 \*일부 저가형 모델의 경우 BLE 4.2 버전 이상일지라도 연결 문제가 발생할 수 있음

8.5장 '연결된 키트 정보 확인하기'를 참조하여 '키트 버전'을 확인하십시오.

1.1.1 이하의 버전인 경우 업데이트가 필요하므로 고객센터로 연락하십시오.

키트와 사용자 기기 사이에 장애물을 피하거나 제거하십시오.

# **11. 품질 보증**

1. 제조사는 구매 일로부터 일 (1) 년 동안 정상적인 사용 상태에서의 제작상의 또는 부품의 결함에 대해 제한적 보증을 제공합니다. 구매일로부터 12 개월 이내에 결함이 있는 것으로 판명된 제품은 무료로 수리됩니다. 구매자는 업체가 지정한 장소로 운송 및 취급 수수료를 지불해야 합니다.

2. 구매자는 제한적 보증에 명시된 서비스를 받으려면 구입 날짜, 구매 장소 및 구매 가격을 증명해야 합니다. 제조사의 에이전트 또는 판매원은 이 제한적 보증의 의무 또는 제약을 변경할 수 있는 권한이 없습니다.

3. 제조사에 대한 제품 구매자의 유일한 배타적 보증은 여기에 명시된 결함 제품의 수리를 위한 것입니다. CPR add-on kit의 수리로 인하여 기존 보증기간 의 연장 또는 새로운 보증 기간의 시작이 적용되지 않습니다.

4. 제조사는 잘못된 사용, 취급 부주의, 사고, 부적절한 설치, 잘못된 적용에 의한 오용, 개조, 승인되지 않은 부품 또는 첨부물의 사용, 또는 승인된 사람 이외 의 사람이 수행 한 수리 또는 개조로 인한 제품 고장 및 제조 결함 이외의 원인에 대하여는 보증 서비스를 제공하지 않습니다. 또한, 제한적 보증은 마모, 비정 상적인 사용, 부주의로 인한 손상, 무단 개조, 제품의 사용이 부적합한 환경에서의 사용이나 보관으로 인해 발생된 손상, 자연재해 및 천재지변에 의한 손상에 관해서는 보상하지 않습니다. 제조사는 CPR add-on kit의 미사용에 의한 우발적 혹은 필연적 손해 또는 기타 다른 명시적 또는 묵시적 보증의 위반으로 인 한 경우 발생하는 손해에 대해 책임을 지지 않습니다.

# **12. Contact**

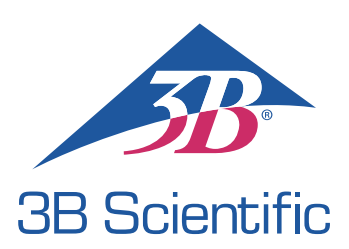

3B Scientific GmbH • Ludwig-Erhard-Straße 20 • 20459 Hamburg Germany • 3bscientific.com • Phone: +49 40 73966-0 Fax: +49 40 73966-100 • E-mail: info@3bscientific.com